# **Utiliser les paniers**

### **Fiche technique PMB n° 4.1**

**Objectif** : Comprendre le fonctionnement des paniers.

**Applications utilisées** : PMB<sup>\*</sup> Onglet **Catalogue** 

*\* Cette fiche s'appuie sur une version 7.5.x de PMB : certains écrans et certaines fonctionnalités peuvent différer selon la version que vous utilisez.* 

## Sommaire

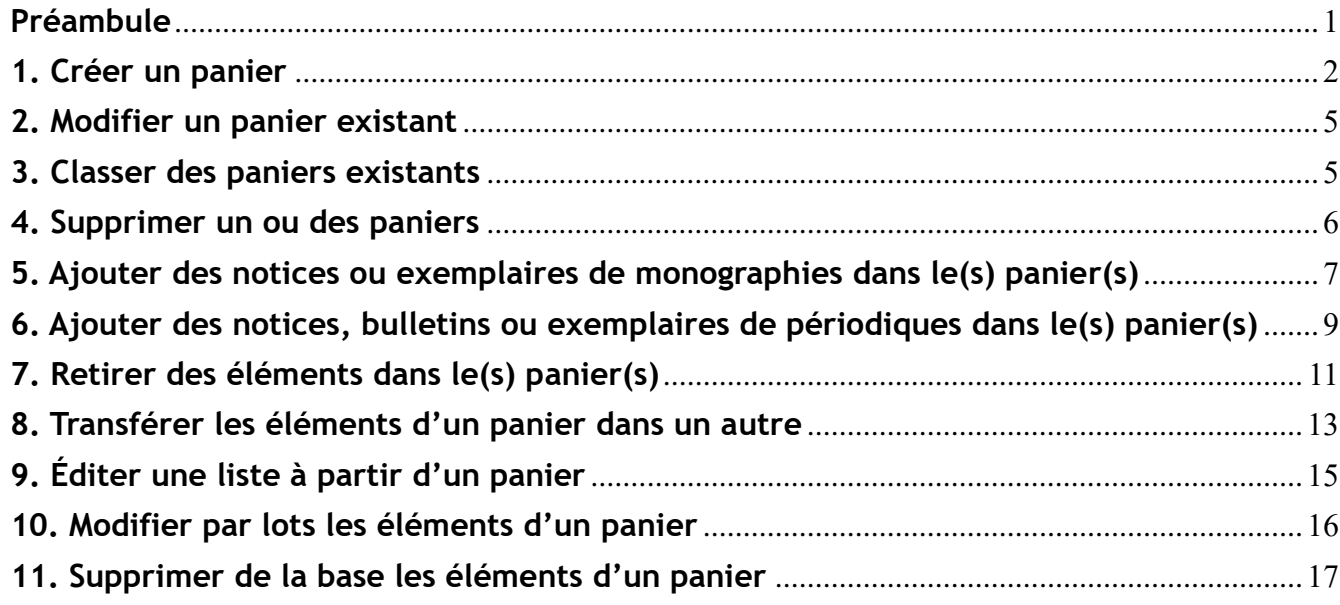

# <span id="page-0-0"></span>**Préambule**

## **Qu'est-ce qu'un panier ?**

Un panier est un **espace de stockage** de notices, de bulletins, d'exemplaires voire de lecteurs.

4 types de paniers :

- Panier de bulletins
- Panier d'exemplaires
- Panier de notices (notices de livres, notices d'articles, notices-mère de périodiques)
- Paniers de lecteurs depuis la version 3.1.21 (Onglet Circulation)

Vous avez accès aux paniers de bulletins, d'exemplaires et de notices dans l'onglet Catalogue > [**Paniers**] Gestion > [Gestion des paniers]

## **A quoi servent les paniers ?**

- Inventaire
- Modifications/suppressions par lots de notices, d'exemplaires, de bulletins
- Sélections de documents à présenter en OPAC (nouveautés, sélections thématiques...)
- Stockage de notices, exemplaires, bulletins pour un traitement ultérieur
- Export de notices (avec ou sans exemplaires)

#### **Fiche technique PMB n° 4.1. : Utiliser les paniers 10/11/2023** *1/18* Assistance&Mutualisation PMB - Enseignement catholique de Bretagne *https://www.citedoc.net/*

# <span id="page-1-0"></span>**1. Créer un panier**

## **2 méthodes**

# **Méthode n°1 : depuis Gestion des paniers**

Onglet Catalogue > [**Paniers**] Gestion > [Gestion des paniers]

**1)** Cliquez sur le bouton **Créer un panier** (en haut ou en bas de la liste des paniers)

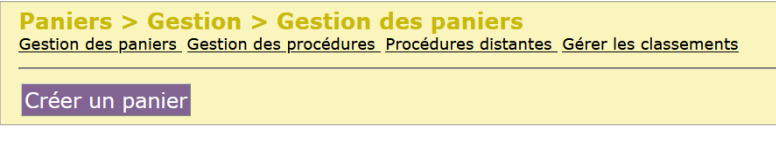

### **2)** Indiquez le **Nom du panier**

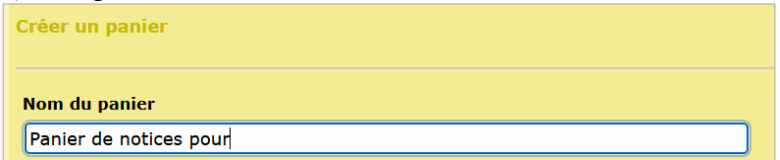

*Remarque : Les paniers se classent par ordre alphabétique des noms. Il est donc conseillé de respecter une certaine harmonie entre les dénominations.*

*Exemple : les paniers destinés à alimenter des étagères de sélections peuvent tous commencer par « Panier de notices pour l'étagère… ».*

*Vous pouvez également faire précéder les noms d'un chiffre ou d'une lettre de l'alphabet pour les classer dans un certain ordre.*

**Conseil :** Indiquez le type du panier dans le nom (ex. : Panier de notices pour modification par lots…) pour limiter les erreurs d'aiguillage au moment de l'ajout de contenu.

*Pour modifier et harmoniser les paniers existants, voire le point 2. Modifier un panier existant*

### **3)** Sélectionnez le **Type de panier**

**Type de panier** Panier de notices Attention à remplacer **Panier de notices** par **Panier de bulletins** ou **Panier d'exemplaires** quand c'est nécessaire !

### **4)** Indiquez un **Commentaire** (facultatif)

 $\checkmark$ 

Le commentaire apparaît en plus petit sous le nom du panier dans la liste des paniers. Il peut servir à donner des indications sur l'utilisation du panier.

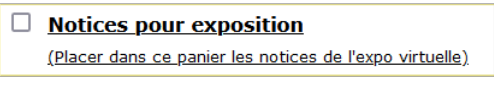

**5)** Paramétrez la visibilité du panier (facultatif)

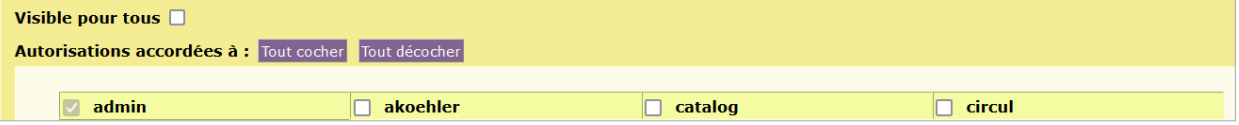

PMB permet à plusieurs utilisateurs de se connecter, avec des droits différents. Lorsque vous créez un panier, vous pouvez choisir de le rendre :

- Visible pour tous les utilisateurs en cochant **Visible pour tous** (PMB 7 et supérieur uniquement) ou en cliquant sur le bouton **Tout cocher** en face de **Autorisations accordées à** :
- Visible seulement pour certains utilisateurs en cochant les cases correspondantes.

Si vous travaillez à plusieurs avec des comptes différents, pensez à cocher les comptes de vos collègues ou **Visible pour tous** pour les paniers que vous êtes tous susceptibles d'utiliser. Ne cochez rien pour garder votre panier privé.

**6)** Classez le panier dans une catégorie (facultatif)

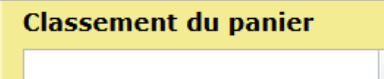

*Les classements permettent de regrouper les paniers. Pratique lorsqu'on en a beaucoup.*

Exemple de classements pour des paniers de notices :

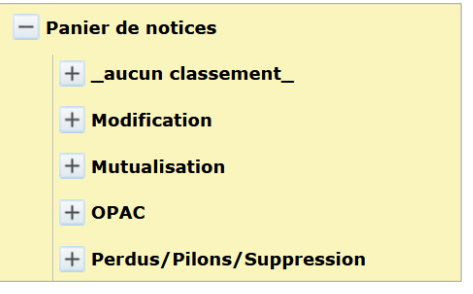

Pour ajouter un nouveau classement, saisissez directement son nom dans le champ **Classement du panier** au moment de sa création/modification.

Pour utiliser un classement existant, cliquez sur la flèche du menu déroulant.

*Pour ajouter des paniers existants à vos classements ou pour modifier les classements, voir le point 3. Classer les paniers.*

**7)** Cochez **Accès rapide** (ou pas)

*Lorsqu'on affiche une notice, si on passe le pointeur de la souris sur le symbole panier sans cliquer, on fait apparaître la liste des paniers en accès rapide et on peut alors cliquer directement sur le panier voulu. Même chose avec le panier qui se trouve au bout de chaque ligne* Exemplaires*.*

Pour mettre un panier en accès rapide, il faut cocher la case au moment de sa création (ou en le modifiant).

Accès rapide □

Couleur associée

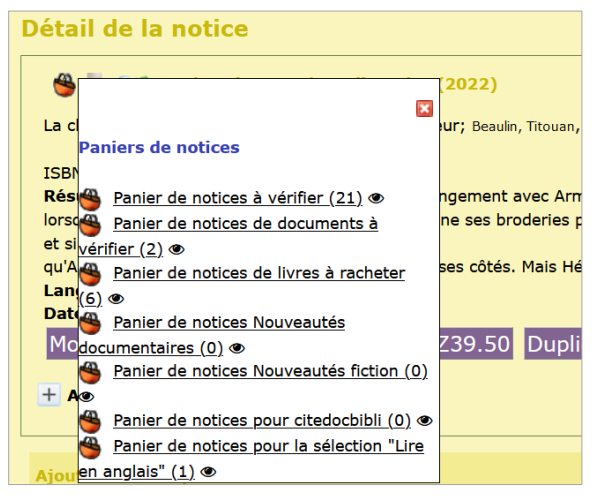

**Conseil :** cochez **Accès rapide** seulement pour les paniers que vous utilisez souvent (panier de nouveautés, par exemple) ou pour une sélection que vous êtes en train de constituer.

*Note : Les paniers en accès rapide sont marqués d'un petit chrono dans la liste. \** PMB 5 et supérieur

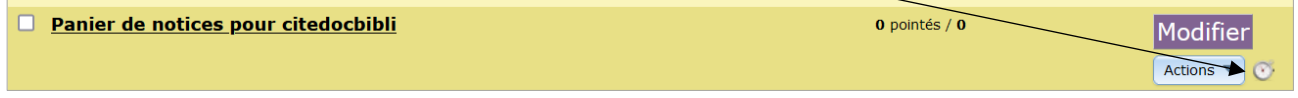

**8)** Choisissez une couleur pour le nom du panier (facultatif) \* PMB 7 et supérieur

Par défaut, tous les titres de panier sont écrits en noir. Vous pouvez choisir de leur attribuer des couleurs pour vous repérer plus facilement.

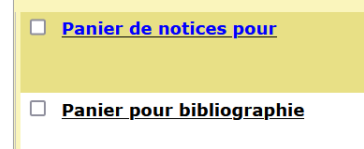

## **Méthode n°2 : lorsqu'on ajoute un élément dans un panier**

Lorsque vous êtes sur une notice, un bulletin ou un exemplaire et que vous cliquez sur le panier, vous faites apparaître une fenêtre avec la liste de vos paniers.

Si vous avez besoin d'un nouveau panier, cliquez sur le bouton **Créer un panier**

Le même écran **Créer un panier** que dans la méthode n°1 apparaît. Complétez-le comme indiqué dans la méthode n°1.

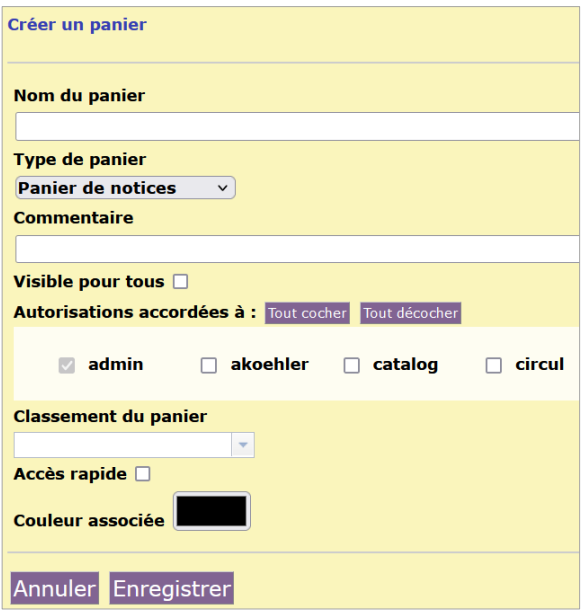

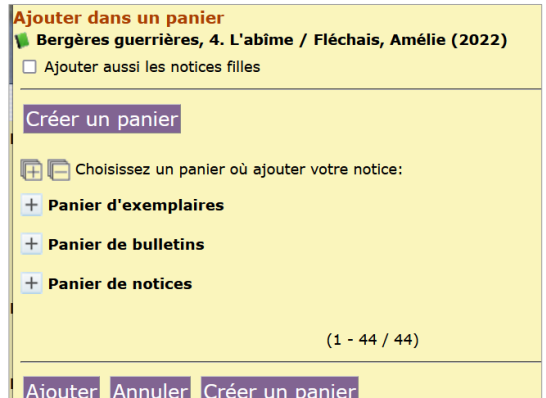

## **Méthode n°3 : En dupliquant un panier existant** (PMB 7 et supérieur)

*Permet de copier la configuration d'un panier existant (notamment les autorisations accordées, le classement…)*

Onglet Catalogue > [**Paniers**] Gestion > [Gestion des paniers]

**1)** Cliquez sur le bouton **Modifier** sur la ligne du panier à dupliquer.

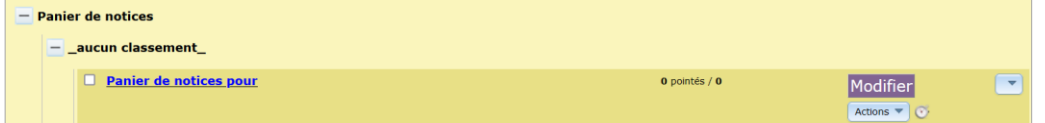

**2)** Cliquez sur le bouton **Dupliquer** en bas de l'écran.

**3)** Changez le nom du panier et les autres informations (si nécessaire)

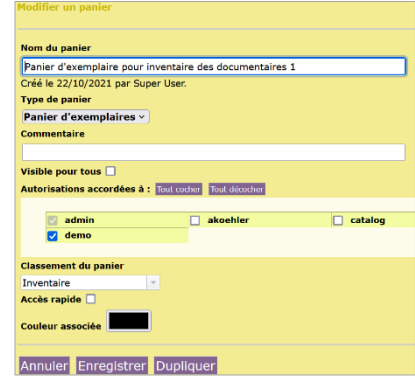

# <span id="page-4-0"></span>**2. Modifier un panier existant**

Pour modifier le nom d'un panier, son classement, sa visibilité, l'accès rapide ou la couleur…

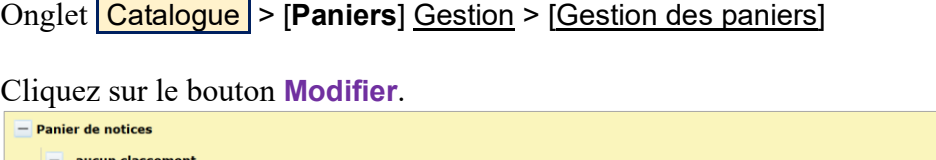

*Voir le point* **1. Créer un panier Méthode n°1** pour *le détail des champs à renseigner et cases à cocher.*

 $0$  pointés /  $0$ 

## <span id="page-4-1"></span>**3. Classer des paniers existants**

**Panier de notices pour** 

Onglet Catalogue > [**Paniers**] Gestion > [Gestion des paniers]

*Les classements permettent de regrouper les paniers. Fonctionnalité pratique mais entièrement facultative. On peut indiquer le classement au moment de la création du panier. Pour classer les paniers préexistants, vous pouvez utiliser le bouton* **Modifier** *ou le faire directement depuis la liste comme indiqué ci-dessous. Les paniers non classés apparaissent dans la catégorie* **\_aucun classement\_***. Il est également possible de modifier le classement d'un panier déjà classé.*

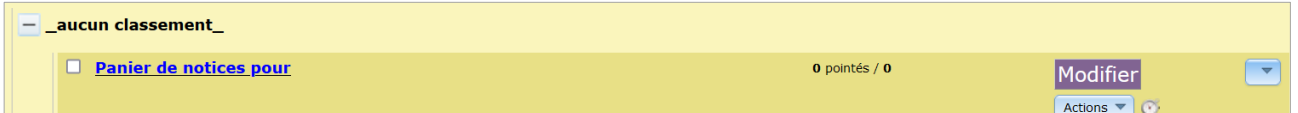

Pour modifier depuis la liste, cliquez sur le menu déroulant tout au bout de la ligne correspondant au panier, à droite du bouton **Modifier**.

Sélectionnez un classement existant dans le menu déroulant ou saisissez directement dans le champ le nom d'un nouveau classement. Cliquez sur le bouton Enregistrer.

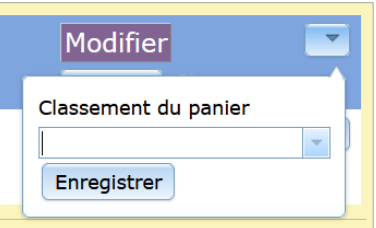

### **Pour modifier l'intitulé d'un classement ou le supprimer**

Onglet Catalogue > [**Paniers**] Gestion > Gérer les classements

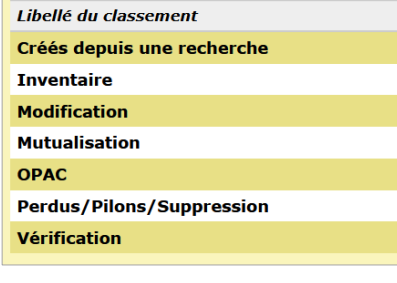

Cliquez sur le classement à modifier ou supprimer.

Modifiez le libellé et cliquez sur le bouton **Enregistrer** ou cliquez sur le bouton **Supprimer**.

Libellé du cl Inventaire Annuler Enregistrer

Suppri

# <span id="page-5-0"></span>**4. Supprimer un ou des paniers**

*Attention ! La suppression des paniers est irréversible, à moins de restaurer une sauvegarde ou de les recréer manuellement !*

Onglet Catalogue > [**Paniers**] Gestion > [Gestion des paniers]

# **Méthode n°1 : avec le bouton Modifier**

Cliquez sur le bouton **Modifier**.

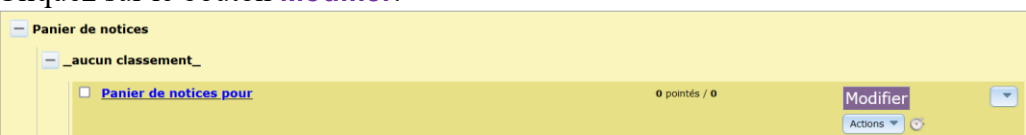

Cliquez sur le bouton **Supprimer** en bas à droite de l'écran.

*Note : Supprimer un panier contenant des notices, exemplaires… ne supprime pas son contenu.*

## **Méthode n°2 : avec les cases à cocher** *(PMB 7 et supérieur uniquement)*

**2)** Cochez le(s) panier(s) que vous souhaitez supprimer.

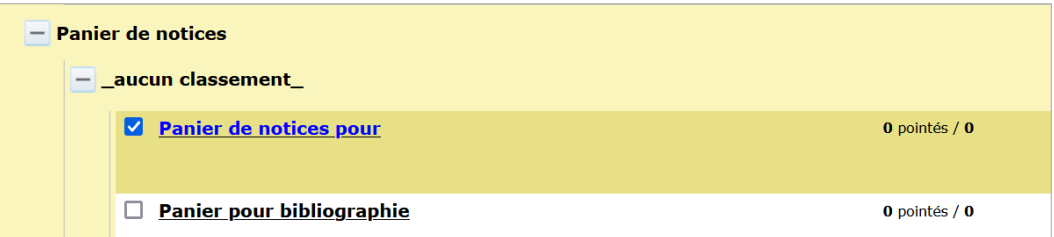

**2)** Tout en bas de la liste, cliquez sur Supprimer.

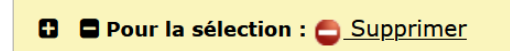

Pour sélectionner tous les paniers, cliquez sur le Ð

# <span id="page-6-0"></span>**5. Ajouter des notices ou exemplaires de monographies dans le(s) panier(s)**

## **5.1) Depuis une notice**

#### **1)** Cliquez sur le symbole

*En passant le curseur de la souris sur le symbole sans cliquer, vous pouvez ajouter dans les paniers en accès rapide. Le nombre entre parenthèses indique le nombre d'éléments déjà présents dans le panier.*

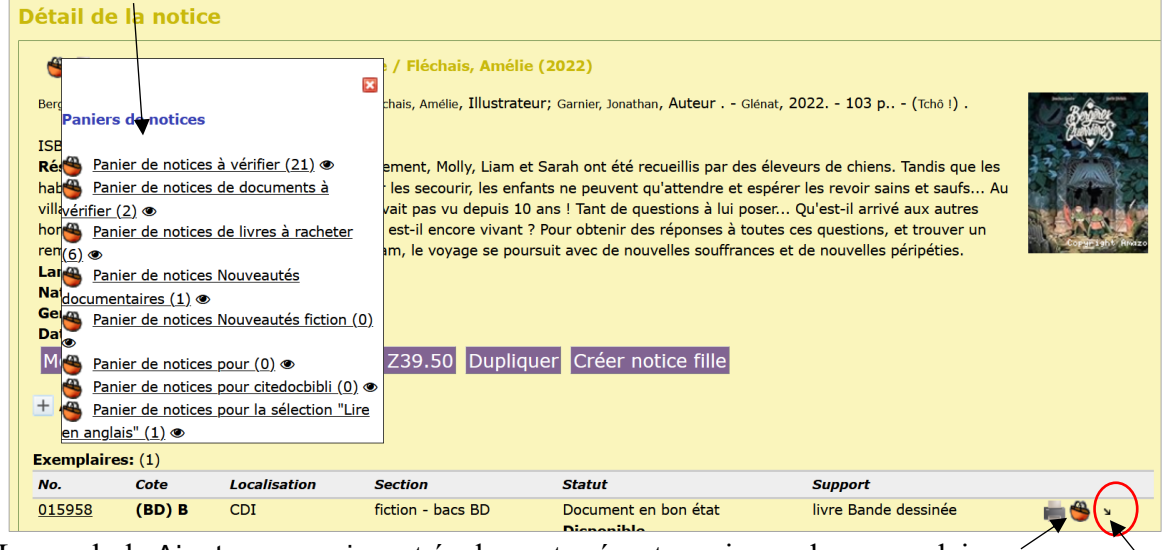

Le symbole Ajouter au panier est également présent au niveau des exemplaires.

Autre possibilité : la petite flèche noire (voir 5.2. Méthode n°2)

*Quel que soit le symbole Ajouter au panier que vous utilisez, si vous cliquez sur un panier de notices, ce sera la notice qui sera ajoutée ; si vous cliquez sur un panier d'exemplaires, ce seront le(s) exemplaire(s) qui seront ajoutés. Si un document a plusieurs exemplaires, utilisez le panier situé au niveau du titre pour ajouter tous les exemplaires dans un (ou plusieurs) panier(s) d'exemplaires. Si vous ne souhaitez ajouter qu'un ou que quelques-uns des exemplaires, utilisez le symbole qui se trouve sur la ligne de chaque exemplaire.*

**2)** Une fenêtre pop-up s'ouvre avec la liste de vos paniers.

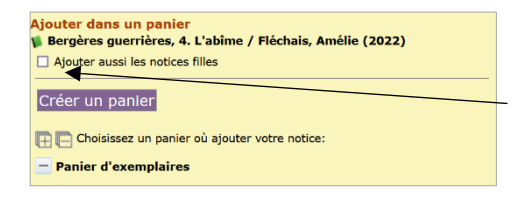

Cochez Ajouter aussi les notices filles si votre notice en possède et si vous souhaitez leur appliquer la même action de modification, suppression…

**3)** Cochez les paniers dans lesquels vous souhaitez mettre votre notice/exemplaire et cliquez sur le bouton **Ajouter**. Il est possible de cocher à la fois des paniers de notices, d'exemplaires, de bulletins.

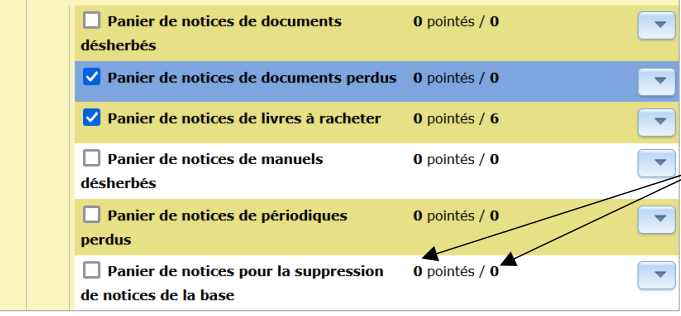

Pour ajouter dans un seul panier, vous pouvez cliquer directement sur le nom du panier.

Dans certains cas (suppression ou modification de notices par lot, par exemple), vérifiez, avant d'ajouter, que votre panier est vide.

## **5.2) Depuis un résultat de recherche**

### **Méthode n°1 : Cliquez sur le symbole**

Tous les résultats de votre recherche sont ajoutés au panier.

*Note Ajout dans un Panier d'exemplaires dans le cas où plusieurs exemplaires sont rattachés à une même notice :*

*- Si votre recherche porte sur des notices (recherche* Toutes notices *ou* Multi-critères*), tous les exemplaires rattachés aux notices seront ajoutés au panier d'exemplaires.*

*- Si votre recherche porte sur des exemplaires (recherche* Exemplaire*), seuls les exemplaires concernés par la requête seront ajoutés.* 

#### **Nouveau à partir de PMB 7**

Si vous ne voulez pas tout ajouter dans votre panier, vous pouvez cocher les résultats que vous voulez ajouter :

- Cochez un par un les documents

ou - Cliquez sur **Tout cocher** et décochez ceux que vous ne voulez pas ajouter.

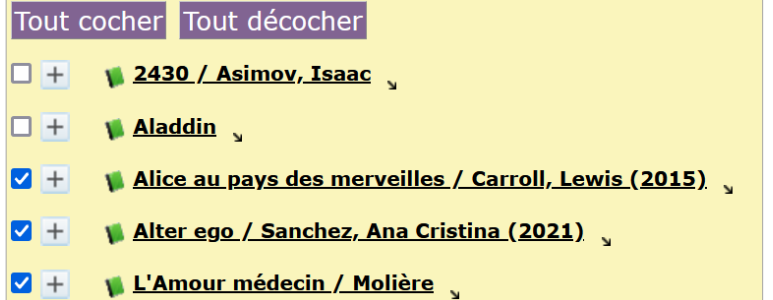

*Note : Si vous cliquez sur* **Tout cocher***, seuls les résultats de la page active sont cochés. Vous devrez reproduire la procédure sur les autres pages.*

#### **Méthode n°2 : Utiliser la petite flèche noire** (pas la plus pratique)

Pour ajouter seulement certains résultats, un par un, vous pouvez utiliser la petite flèche noire.

**1)** Cliquez sur la petite flèche noire au bout de la ligne. Maintenez le bouton de la souris enfoncé

**2)** Glissez la petite ligne qui se détache vers le panier de votre choix dans la liste qui s'affiche à droite. Le panier sélectionné passe en surbrillance lorsqu'il est sélectionné. Relâchez le bouton de la souris.

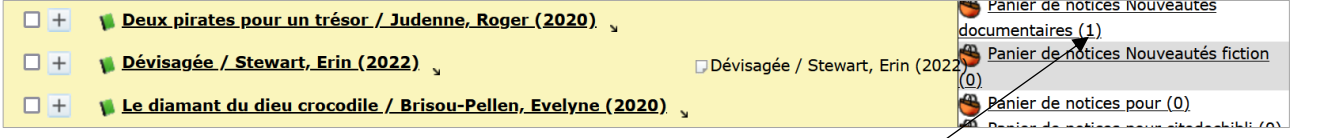

Le nombre entre parenthèses indique le nombre d'éléments que contient déjà le panier.

## **5.3) Par la fonction Collecte**

**Voir la fiche PMB 4.1.1**

# <span id="page-8-0"></span>**6. Ajouter des notices, bulletins ou exemplaires de périodiques dans le(s) panier(s)**

# **6.1) Ajouter des bulletins/exemplaires dans un panier**

## **Méthode n°1 : Depuis le bulletin**

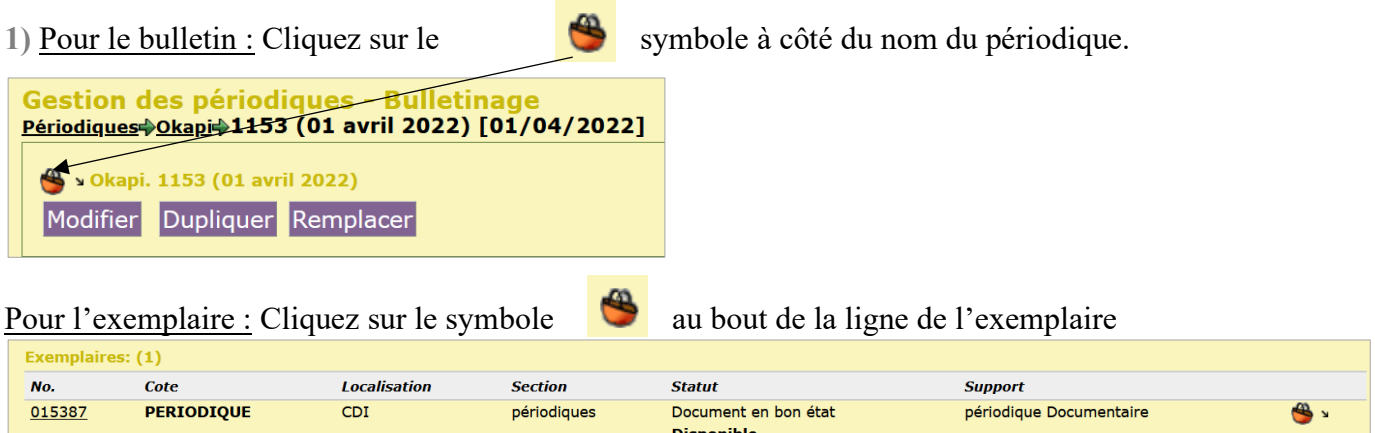

Si plusieurs exemplaires sont rattachés à un bulletin, vous pouvez aussi passer par le panier qui sert pour le bulletin pour tous les ajouter dans un panier d'exemplaires.

**2)** Dans la fenêtre pop-up, sélectionnez le(s) panier(s) de bulletins ou d'exemplaires.

### **Méthode n°2 : Depuis la liste des bulletins d'un périodique**

(attention, écran différent pour les versions inférieures à PMB 7) :

### Onglet Catalogue > [**Recherche**] Périodiques

**1)** Cochez les bulletins de votre choix (cliquez sur le + pour tout sélectionner)

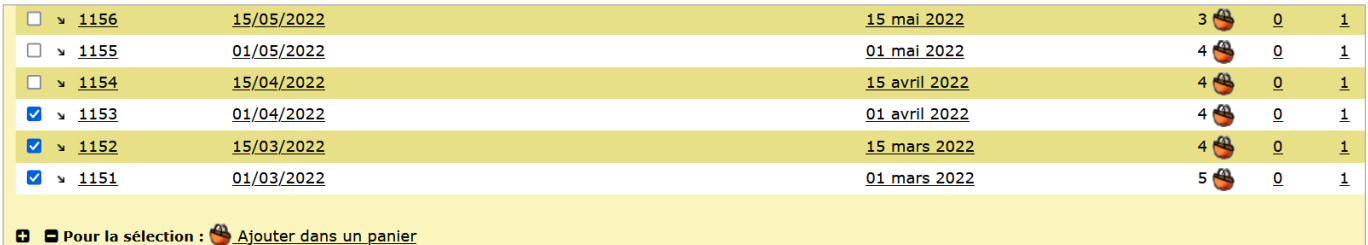

**2)** Cliquez sur Ajouter dans un panier en bas de la liste.

**3)** Dans la fenêtre pop-up, sélectionnez le (ou les) panier(s) de bulletins ou d'exemplaires.

# **6.2) Ajouter des notices de périodiques dans un panier**

### **Méthode n°1 : Depuis le bulletin**

**1)** Pour ajouter tous les dépouillements dans un panier de notices,

cliquez sur le symbole  $\Box$  en haut de la liste Pour ajouter une notice en Dépouillements: **[4] El &** Ajouter un dépouillement particulier, dépliez-la en **El Chine vs USA le choc des titans / Malovic, Dorian (2022) in Okapi 1153** cliquant sur le  $+$  et cliquez  $-8$ sur le panier qui se trouve Chine vs USA le choc des titans [texte imprimé] / Malovic, Dorian, Auteur sous le titre. in Okapi 1153 (01 avril 2022). - p. 10-15 Résumé: Qui va dominer le monde ces prochaines décennies ? Les Etats-Unis ou la Chine ? C spatiale. le high-tech, réseaux sociaux... Chine économie Etats-Unis pollution Nature du document : documentaire Année de péremption : 2027 Date de création : 24/03/2022 + Avis des lecteurs (0) Ajouter un document numérique 3 corps sur-mesure / Laquerre, Jeannette (2022) in Okapi 1153 (01 av  $+$ Okapi. 1153 (01 avril 2022) **2) Très important !** Dans la fenêtre pop-up, cochez Ajouter aussi les dépouillements Ajouter aussi les dépouillements avant de sélectionner le(s) panier(s) de notices Créer un panier Choisissez un panier où ajouter votre bulletin : + Panier d'exemplaires **+ Panier de bulletins** - Panier de notices

Note : Il est possible d'ajouter en même temps le(s) bulletin(s), le(s) exemplaire(s) et le(s) notice(s) dans leurs paniers respectifs en les cochant tous dans la fenêtre pop-up. Attention à cocher Ajouter aussi les dépouillements pour que les notices s'ajoutent bien dans leur panier.

# <span id="page-10-0"></span>**7. Retirer des éléments dans le(s) panier(s)**

## **7.1) Vider entièrement un panier**

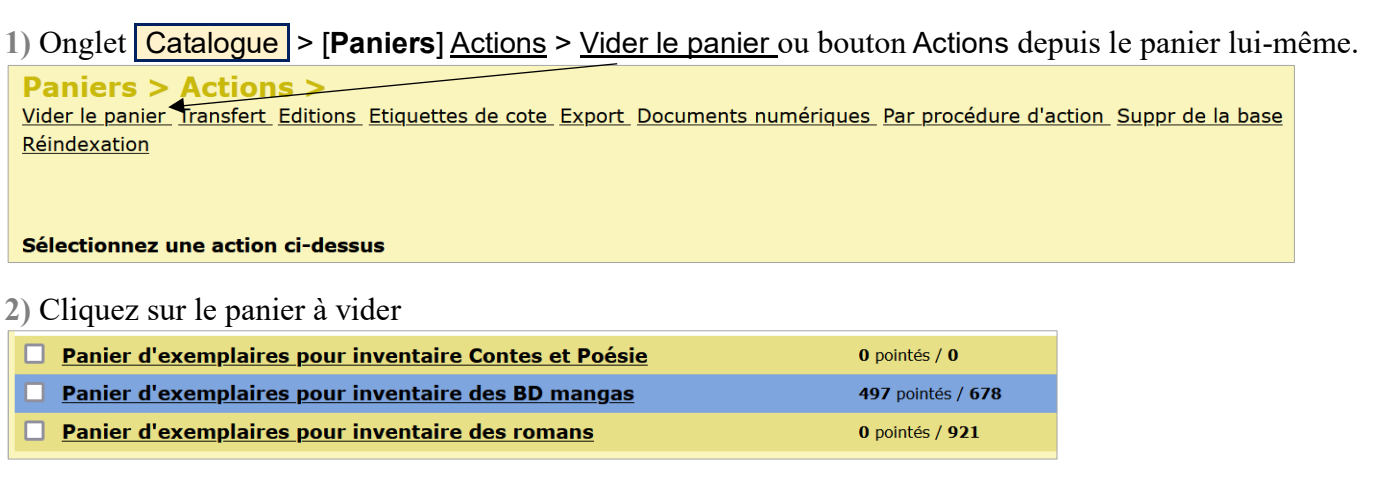

**3)** Un récapitulatif du contenu du panier s'affiche.

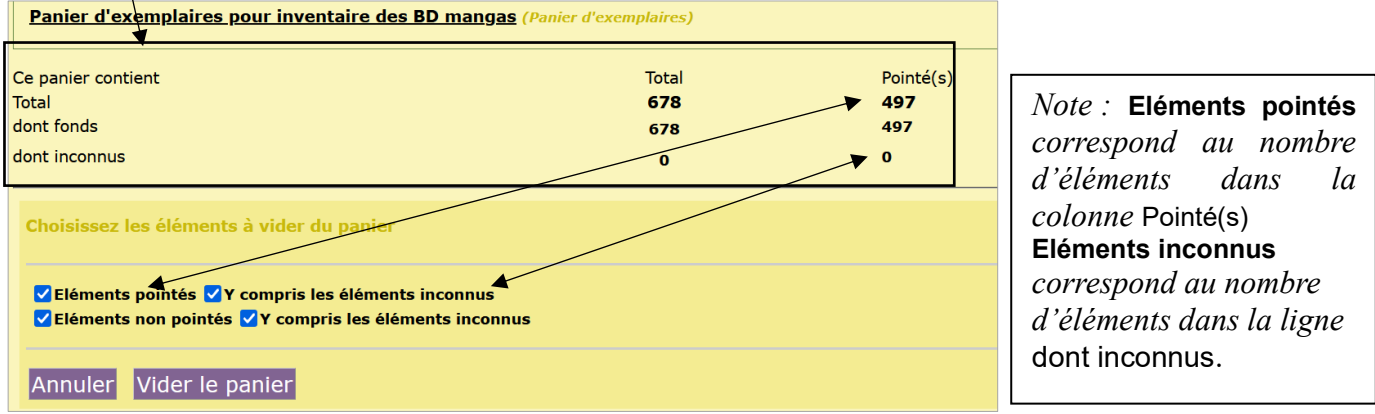

Si votre panier ne contient ni éléments pointés ni éléments inconnus, cocher **Eléments non pointés** suffit mais vous pouvez tout cocher pour plus de sûreté.

Cliquez sur le bouton **Vider le panier**.

**4)** Un récapitulatif de l'action s'affiche. Le logiciel utilise le terme « suppression » mais, pas de panique, les éléments sont seulement supprimés du panier, pas de la base.

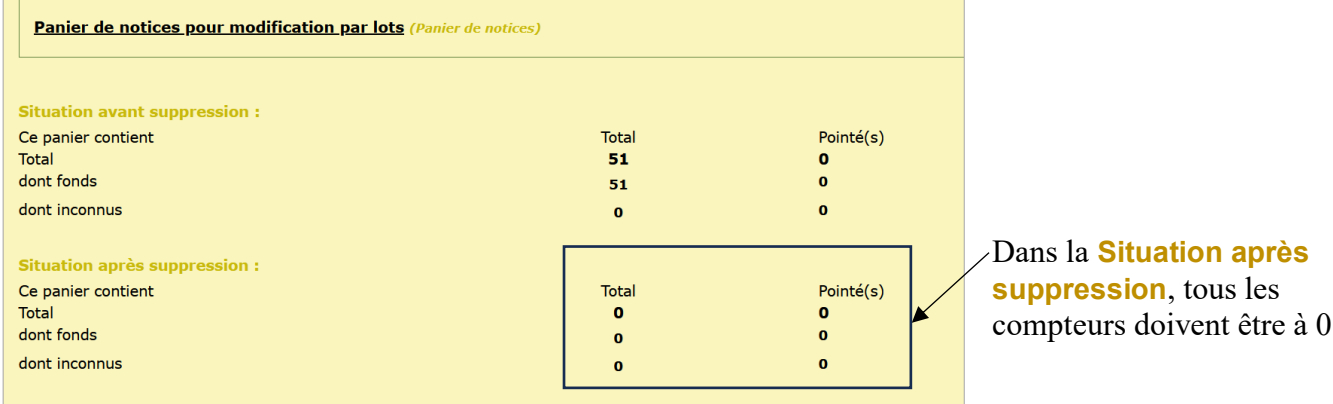

#### **Nouveau à partir de PMB 7**

Il est désormais possible de vider plusieurs paniers à la fois.

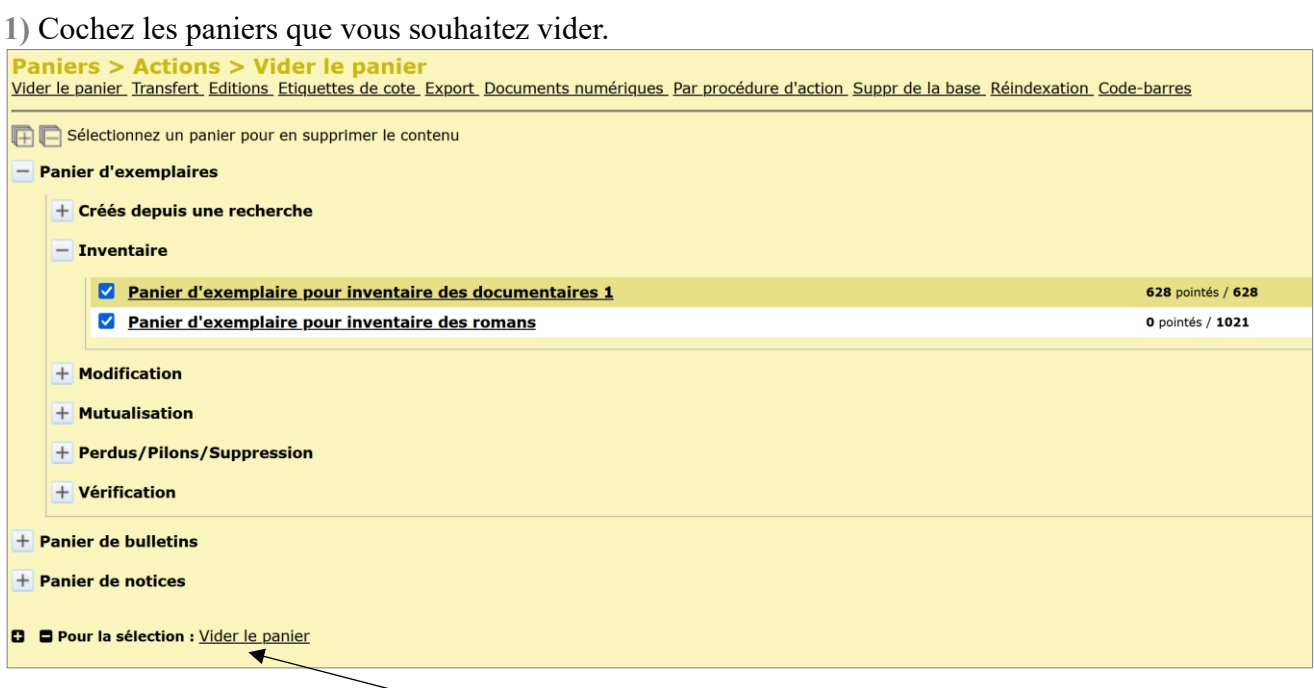

**2)** Cliquez sur **Pour la sélection :** Vider le panier en bas de la liste des paniers.

Pour vider tous les paniers, cliquez sur le  $\Box$  pour tous les sélectionner (pas conseillé).

## **7.2) Retirer seulement quelques éléments sans vider le panier**

Onglet Catalogue > [**Paniers**] Gestion > [Gestion des paniers]

**1)** Dans la liste des paniers, cliquez sur le panier de votre choix. Affichez la liste des éléments qu'il contient.

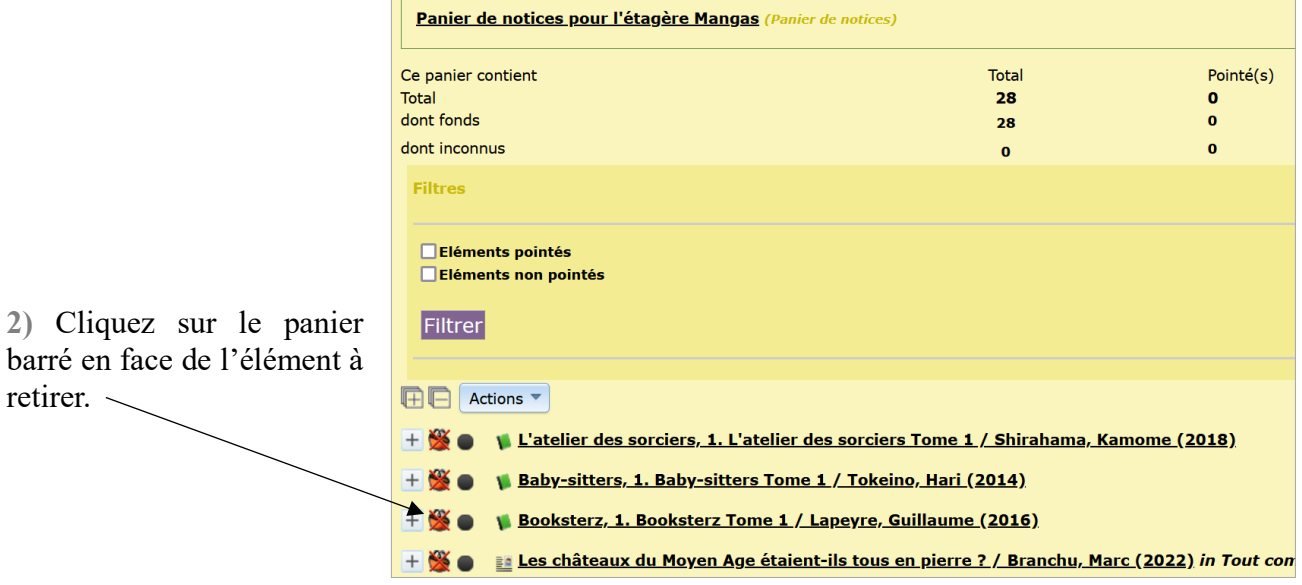

*Il est également possible d'utiliser le pointage. Voir fiche PMB 4.1.2*

# <span id="page-12-0"></span>**8. Transférer les éléments d'un panier dans un autre**

*Le transfert ne déplace pas mais copie des éléments d'un panier à un autre. On peut faire un transfert entre deux paniers de même type (2 paniers d'exemplaires, par exemple) ou entre paniers de types différents (ex. : panier de notices => panier d'exemplaires).*

### *À quoi ça sert ?*

- *Pour le désherbage : transférer depuis un panier d'exemplaires collectés vers un panier de notices pour supprimer également les notices.*
- *Pour faire des modifications sur les exemplaires d'un panier de notices ou inversement (les procédures d'action disponibles dépendent du type de panier, voir fiche PMB 2.3)*
- *Pour stocker des éléments dans un autre panier (ex. : après un inventaire par pointage, déplacer les éléments non pointés vers un panier d'exemplaires perdus, voir fiche PMB 4.1.2 et 6.3.2)*

Onglet Catalogue > [**Paniers**] Actions > Transfert ou bouton Actions depuis le panier lui-même.

#### **1)** Sélectionnez le panier "source"

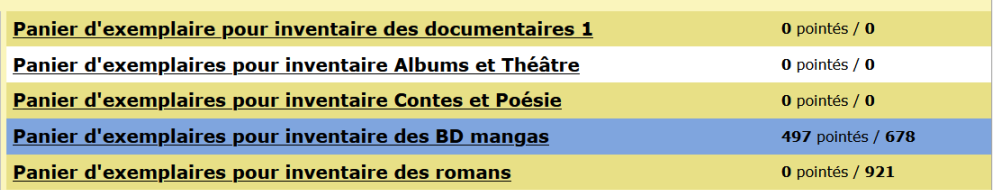

#### **2)** Sélectionnez le panier "destinataire"

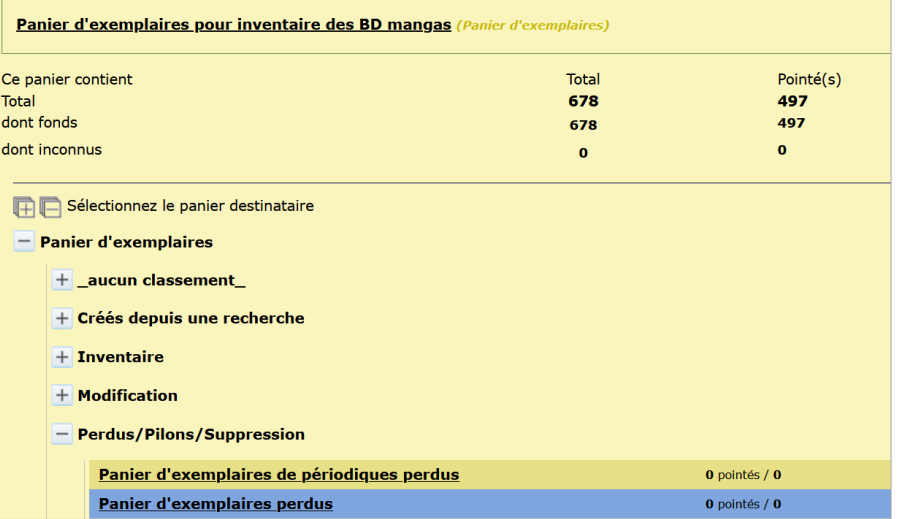

**3)** Sélectionnez les éléments (pointés et/ou non pointés) que vous souhaitez transférer.

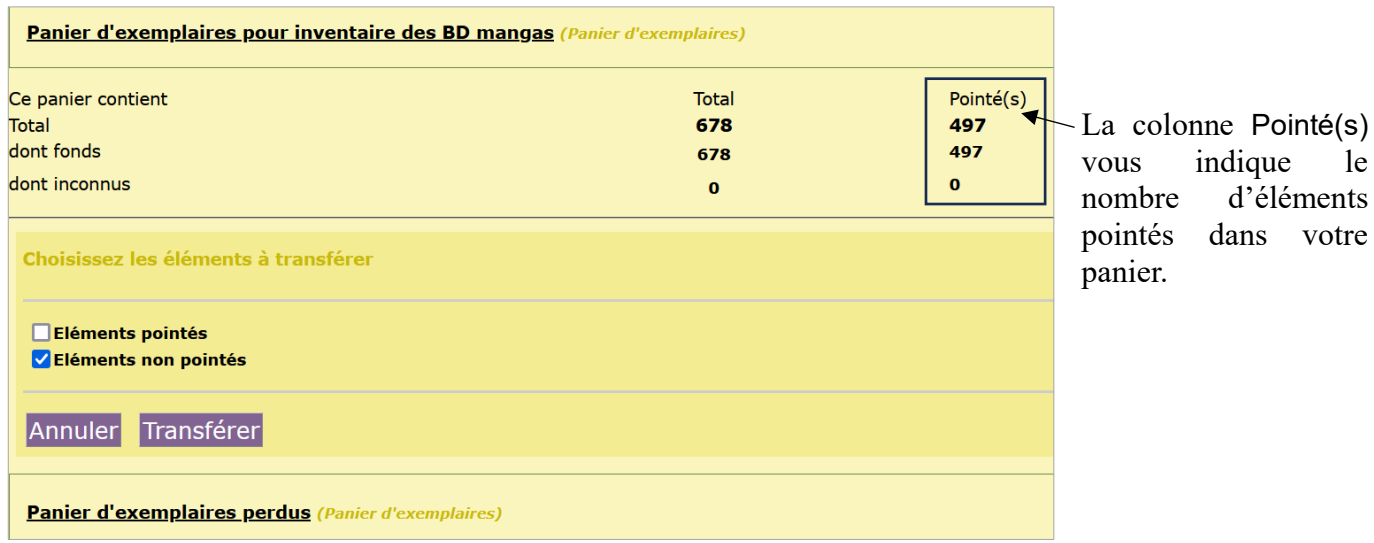

**4)** Un récapitulatif affiche le nombre d'éléments ajoutés au panier "destinataire".

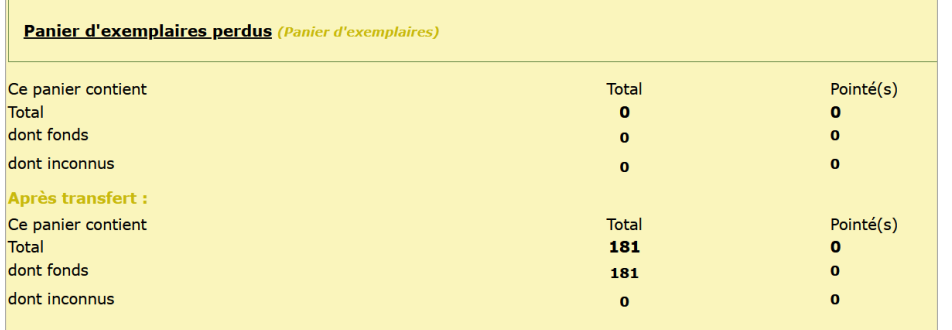

Si les chiffres sont identiques avant et après le transfert, c'est qu'il n'a pas fonctionné. Errare humanum est… Recommencez !

votre

Vous pouvez maintenant, si nécessaire :

- Modifier ou supprimer les éléments du panier « destinataire »
- Vider le panier « source »

### **Cas particulier : les périodiques**

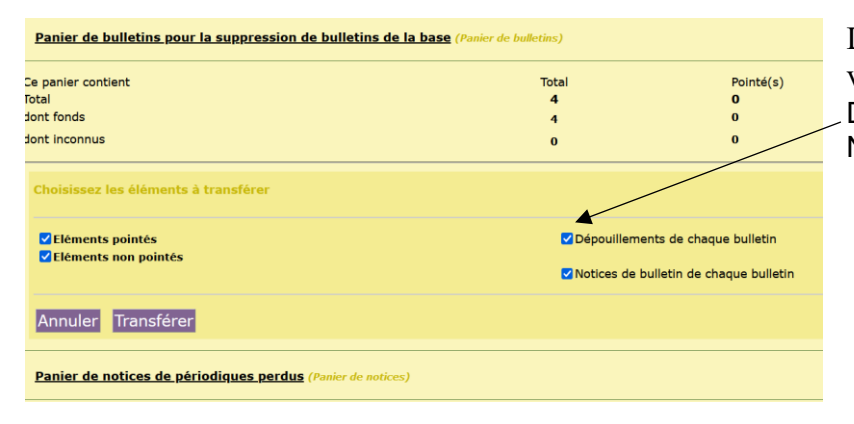

Lors du transfert d'un panier de bulletins vers un panier de notices, bien cocher Dépouillements de chaque bulletin et Notices de bulletins de chaque bulletin

# <span id="page-14-0"></span>**9. Éditer une liste à partir d'un panier**

Onglet Catalogue > [Paniers] Actions > Editions ou bouton Actions depuis le panier lui-même.

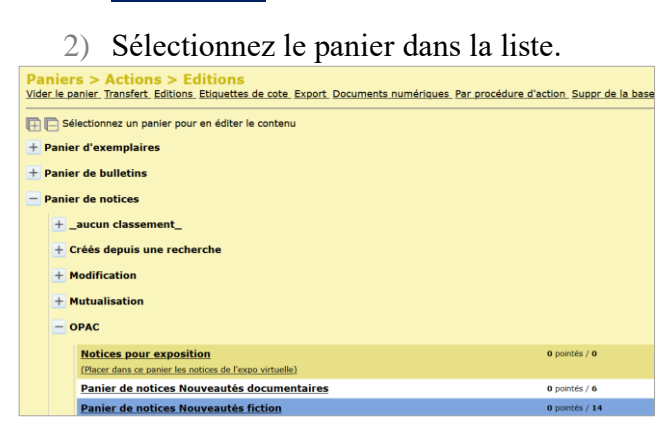

#### **2)** Cochez **Eléments pointés** et/ou **Eléments non pointés**

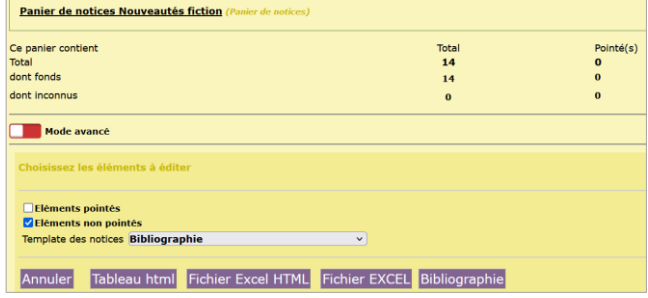

**3)** Choisissez le format de sortie.

Template des notices : **Bibliographie** ou **Liste de notices avec vignette et résumé** (dans les bases Bretagne). Ne change quelque chose que pour le bouton **Bibliographie** qui permet d'éditer une bibliographie au format .doc (Word)

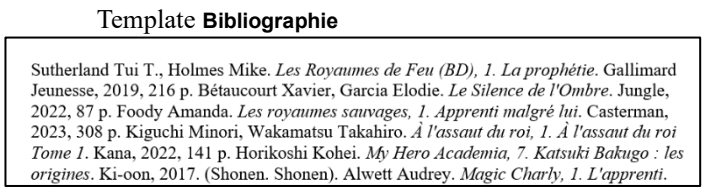

Template **Liste de notices** Template **Bibliographie avec vignette et résumé**

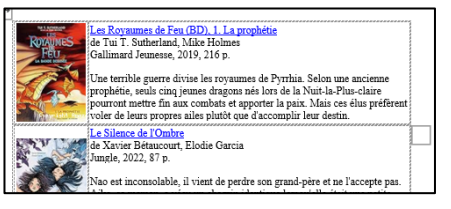

#### **Fichier EXCEL** permet d'éditer une liste au format xsl

Aperçu :

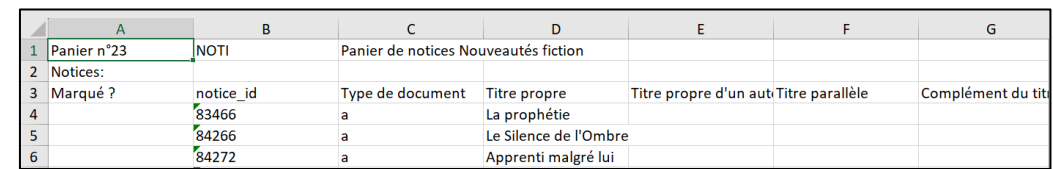

Le fichier est brut et demande à être modifié avant de pouvoir être imprimé (voir fiche 9.2 Modifier un fichier Excel).

#### *Note : Pour l'inventaire, une liste pré-configurée est disponible. Voir fiche PMB 6.3*

# <span id="page-15-0"></span>**10. Modifier par lots les éléments d'un panier**

#### Onglet **Catalogue** > [**Paniers**] Actions > Par procédure d'action ou bouton Actions depuis le panier luimême.

*Les procédures d'action (procédures MySQL) permettent d'appliquer une même modification à tous les éléments concernés d'un panier. Elles varient selon le type de panier (exemplaires, bulletins, notices). Elles permettent principalement de :*

- *Ajouter, remplacer ou supprimer un item dans un champ géré par une liste.*
- *Ajouter du texte dans un champ en texte libre*
- *Vider le contenu d'un champ.*

*Voir la liste des procédures existantes sur Citédoc, rubrique Gestion > PMB > Téléchargements > Procédures en Catalogue (voir fiche PMB 2.3)*

*L'utilisation de la plupart de ces procédures est expliquée dans des fiches techniques.*

*De nouvelles procédures peuvent être créées selon vos besoins. Adressez-vous au service a&m PMB.*

#### Pour appliquer une procédure :

**1)** Cliquez sur le panier concerné (il est conseillé d'utiliser des Paniers pour modification par lots)

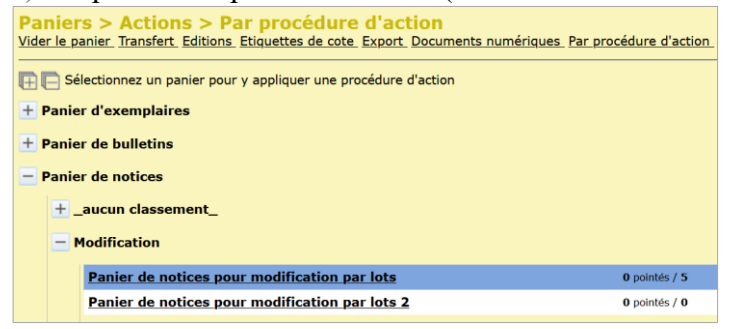

**2)** Cochez **Eléments pointés** et/ou **Eléments non pointés** selon les éléments que vous souhaitez modifier.

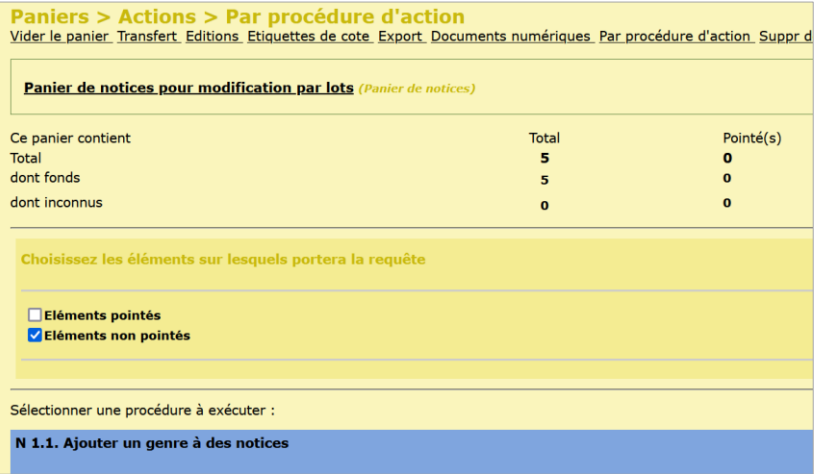

**3)** Sélectionnez la procédure à exécuter.

**4)** Ne vous laissez pas impressionner par le message d'avertissement et cliquez sur le bouton **OK**

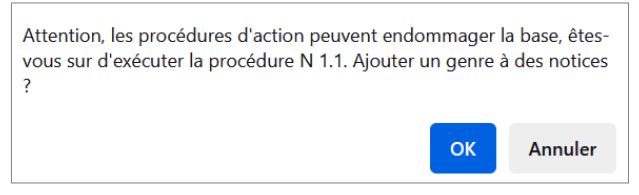

Selon la procédure choisie, un écran vous permettra de choisir l'item que vous voulez ajouter, supprimer ou modifier ou de saisir le texte à ajouter. Videz le panier après l'opération si vous n'en avez plus besoin.

# <span id="page-16-0"></span>**11. Supprimer de la base les éléments d'un panier**

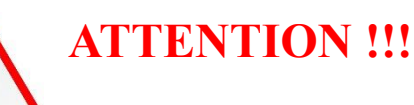

• *La suppression de notices, exemplaires, bulletins est irréversible ! Il n'y a pas de corbeille où les récupérer. La seule solution est la restauration d'une sauvegarde antérieure !*

- *Pour les documents autres que périodiques, les exemplaires dépendent des notices mais pas l'inverse. Pour supprimer des notices, il faut d'abord supprimer les exemplaires dépendants.*
	- $\Rightarrow$  *Supprimer le(s) exemplaire(s) ne supprime pas les notices. Attention à ne pas faire d'orphelines ! Si vous supprimez tous les exemplaires rattachés à une notice, pensez à supprimer également la notice.*

*Pour supprimer un lot d'exemplaires ainsi que leurs notices, utilisez le transfert ou pensez à ajouter les documents à la fois dans un panier d'exemplaires et dans un panier de notices.*

- *Pour les périodiques, les exemplaires et les notices dépendent des bulletins.*
	- $\Rightarrow$  Pour supprimer les bulletins par lots, il faut d'abord supprimer les notices et exemplaires qui en *dépendent et donc les ajouter ou les transférer dans les paniers correspondants.* Voir fiche PMB 4.5.5.1

**1)** Onglet Catalogue > [**Paniers**] Actions > Suppr de la base

**2)** Cliquez sur le panier concerné

**3)** Selon le type de panier, les écrans pour choisir les éléments à supprimer diffèrent légèrement

### **Panier d'exemplaires**

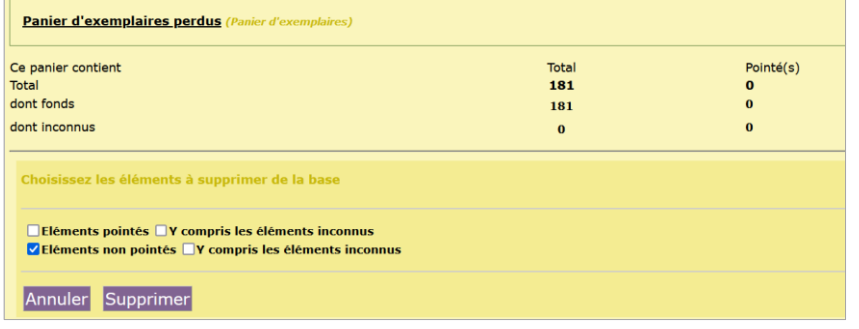

Cochez **Eléments pointés** et/ou **Eléments non pointés** selon les éléments que vous souhaitez supprimer.

### **Panier de bulletins**

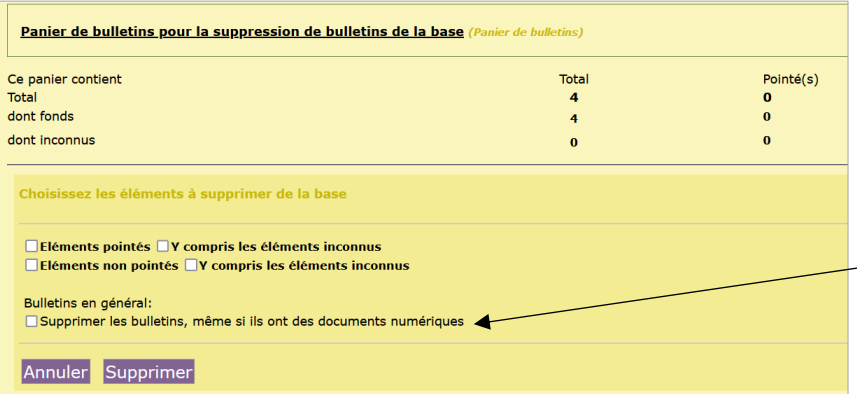

Cochez **Eléments pointés** et/ou **Eléments non pointés** selon les éléments que vous souhaitez supprimer.

À cocher si vous voulez supprimer des bulletins ayant des documents numériques rattachés.

#### **Paniers de notices**

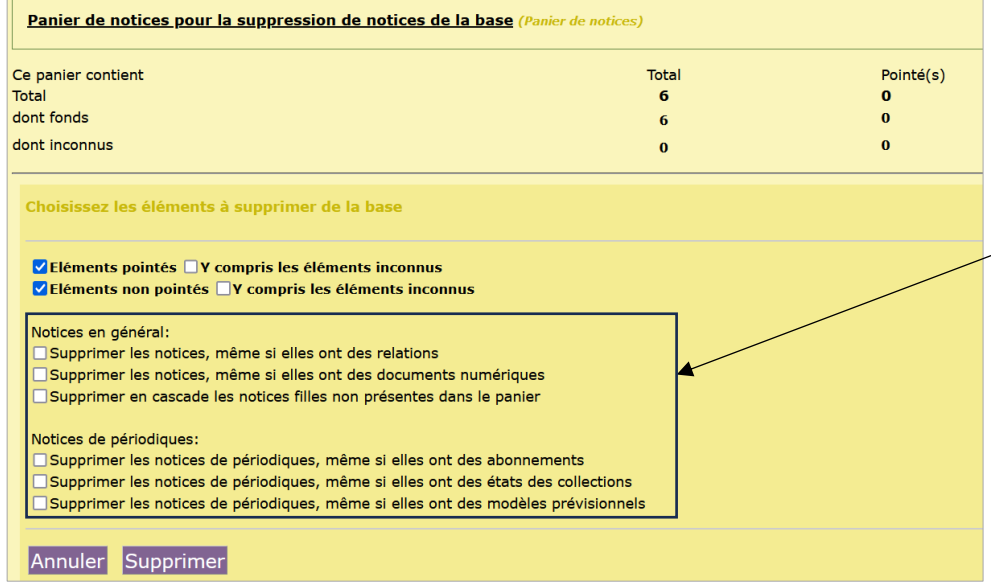

Cochez **Eléments pointés** et/ou **Eléments non pointés** selon les éléments que vous souhaitez supprimer.

À cocher selon les cas… (voir ci-dessous)

Ne pas cocher, dans un premier temps, en cas de doute. Si des notices correspondent à ces cas de figure, elles ne seront pas supprimées et resteront dans le panier.

#### Explications :

Notices en général :

- Supprimer les notices, même si elles ont des relations : concerne les notices qui ont des notices liées par des relations de type « Titre suivant », « Titre précédent », « Accompagne »

- Supprimer les notices, même si elles ont des documents numériques : concerne les notices auxquelles sont rattachés des documents numériques (fichiers pdf, par exemple)

- Supprimer en cascade les notices filles non présentes dans le panier : supprime les notices filles liées à la notice-mère par une relation de type « contenu dans » (ex. : nouvelles d'un recueil) même si elles ne sont pas dans le panier.

Notices de périodiques :

- Supprimer les notices de périodiques, même si elles ont des abonnements : concerne les notices-mères de périodiques pour lesquelles un abonnement de pré-bulletinage a été créé.

- Supprimer les notices de périodiques, même si elles ont des états des collections : concerne les noticesmères de périodiques pour lesquelles des collections sont renseignées dans l'onglet Etats des collections (non utilisé dans nos CDI, normalement)

- Supprimer les notices de périodiques, même si elles ont des modèles prévisionnels : concerne les notices-mères de périodiques pour lesquelles un modèle prévisionnel de pré-bulletinage a été créé.

> Natacha Dugas Créée le 10 novembre 2023